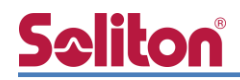

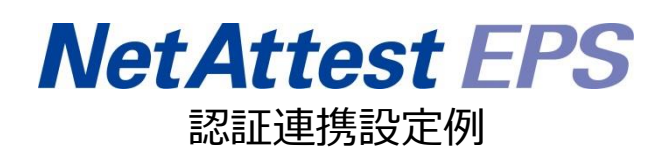

【連携機器】パナソニック ES ネットワークス Switch-M24eG 【Case】IEEE802.1X EAP-PEAP(MS-CHAP V2)/ EAP-TLS/EAP-TLS+ダイナミック VLAN Rev2.0

株式会社ソリトンシステムズ

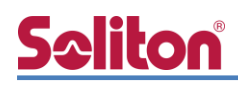

# はじめに

本書について

本書はオールインワン認証アプライアンス NetAttest EPS と、パナソニック ES ネットワークス 社製 L2 スイッチ Switch-M24eG の IEEE802.1X EAP-PEAP(MS-CHAP V2)/EAP-TLS/EAP-TLS+ ダイナミック VLAN 環境での接続について設定例を示したものです。設定例は管理者アカウントで ログインし、設定可能な状態になっていることを前提として記述します。

**Seliton** アイコンについて

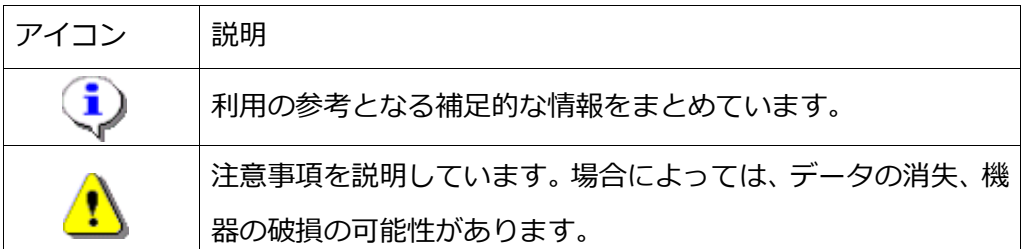

画面表示例について

このマニュアルで使用している画面(画面キャプチャ)やコマンド実行結果は、実機での表 示と若干の違いがある場合があります。

ご注意

本書は、当社での検証に基づき、NetAttest EPS 及び Switch-M24eG の操作方法を記載 したものです。すべての環境での動作を保証するものではありません。

NetAttest は、株式会社ソリトンシステムズの登録商標です。

その他、本書に掲載されている会社名、製品名は、それぞれ各社の商標または登録商標です。 本文中に ™、®、©は明記していません。

# Seliton® 目次

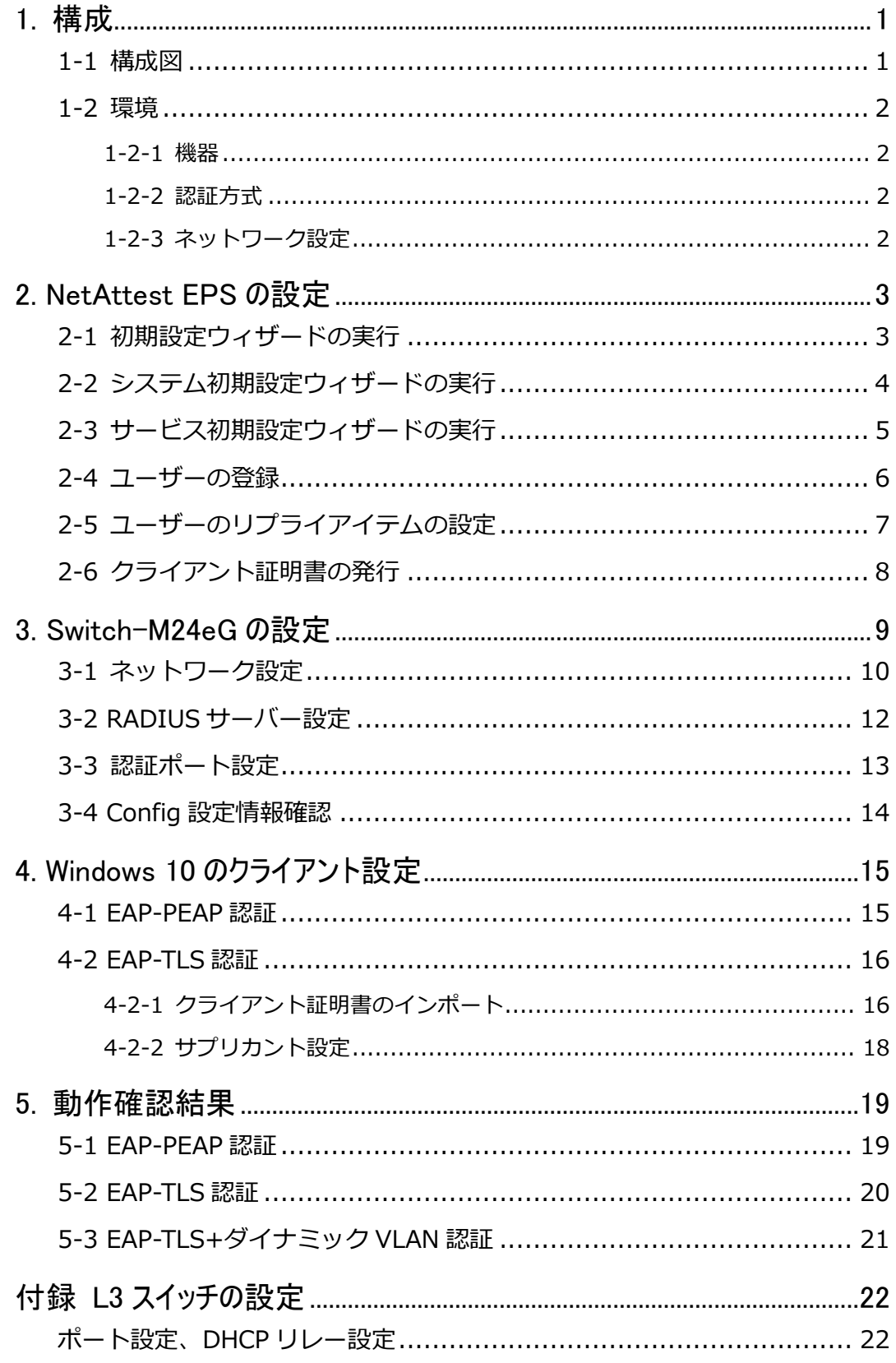

# <span id="page-4-0"></span>**Saliton** 1. 構成

### <span id="page-4-1"></span>1-1 構成図

以下の環境を構成します。

- ・L3 スイッチには VLAN1、VLAN10、VLAN20 の 3 つの VLAN を作成する
- ・接続するクライアント PC の IP アドレスは、NetAttest D3-SX04 の DHCP サーバーから 払い出す
- ・各 VLAN の設計および用途は以下とする。
	- VLAN1 : 192.168.1.0/24 (EPS、D3、認証のみ/user03 用)
	- VLAN10 : 192.168.10.0/24 (ダイナミック VLAN/user01 用)
	- VLAN20 : 192.168.20.0/24 (ダイナミック VLAN/user02 用)

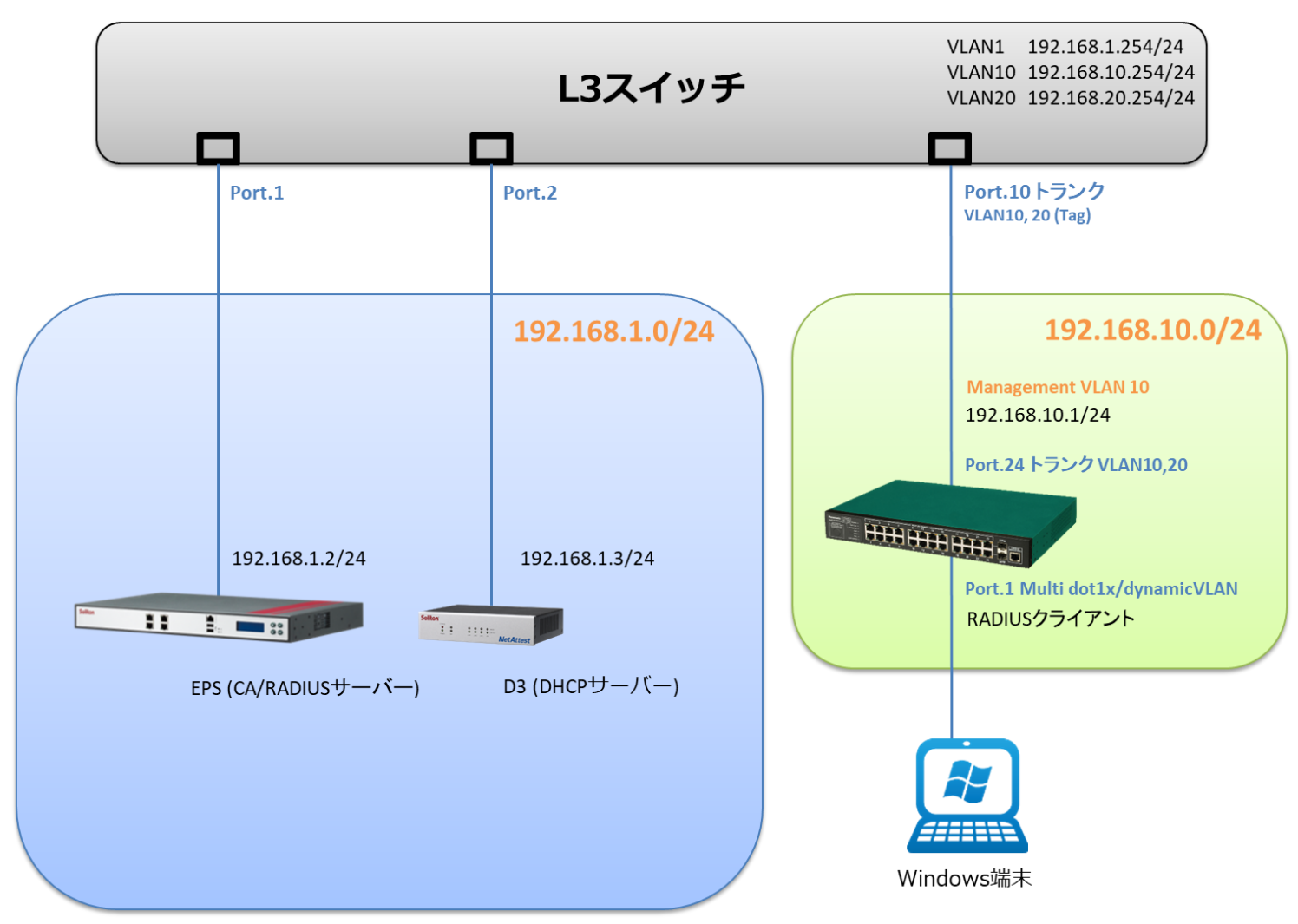

# Seliton®

# <span id="page-5-0"></span>1-2 環境

### <span id="page-5-1"></span>1-2-1 機器

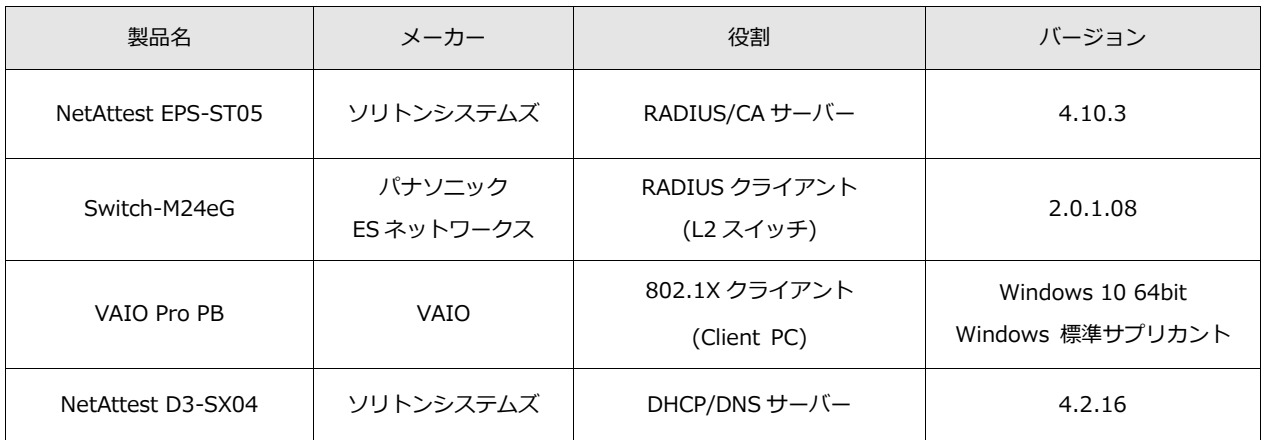

### <span id="page-5-2"></span>1-2-2 認証方式

<span id="page-5-3"></span>IEEE802.1X EAP-PEAP(MS-CHAP V2)/EAP-TLS/EAP-TLS+ダイナミック VLAN

### 1-2-3 ネットワーク設定

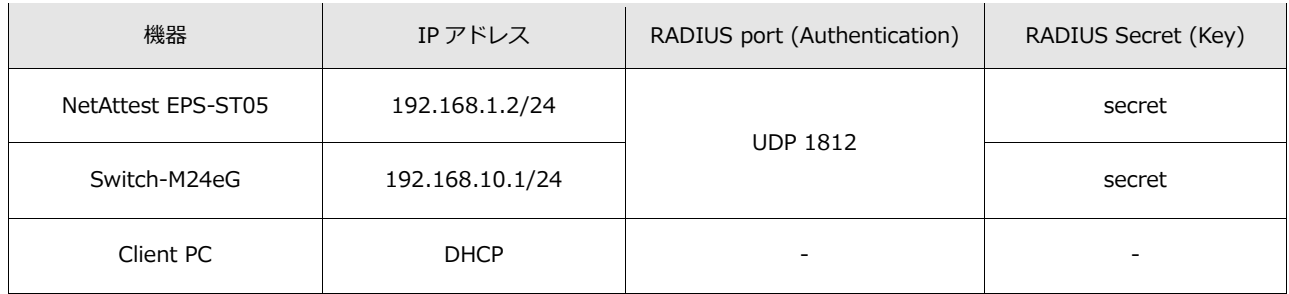

# **Saliton**

# <span id="page-6-0"></span>2. NetAttest EPS の設定

### <span id="page-6-1"></span>2-1 初期設定ウィザードの実行

NetAttest EPS の初期設定は LAN2(管理インターフェイス)から行います。初期の IP アドレスは 「192.168.2.1/24」です。管理端末に適切な IP アドレスを設定し、Internet Explorer から 「http://192.168.2.1:2181/」にアクセスしてください。

下記のような流れでセットアップを行います。

- 1. システム初期設定ウィザードの実行
- 2. サービス初期設定ウィザードの実行
- 3. RADIUS クライアントの登録
- 4. 認証ユーザーの追加登録
- 5. 証明書の発行

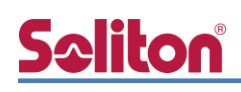

# <span id="page-7-0"></span>2-2 システム初期設定ウィザードの実行

NetAttest EPS の初期設定は LAN2(管理インターフェイス)から行います。初期の IP アドレスは 「192.168.2.1/24」です。管理端末に適切な IP アドレスを設定し、Internet Explorer から 「http://192.168.2.1:2181/」にアクセスしてください。

その後、システム初期設定ウィザードを使用し、以下の項目を設定します。

- タイムゾーンと日付・時刻の設定
- ホスト名の設定
- サービスインターフェイスの設定
- 管理インターフェイスの設定
- メインネームサーバーの設定

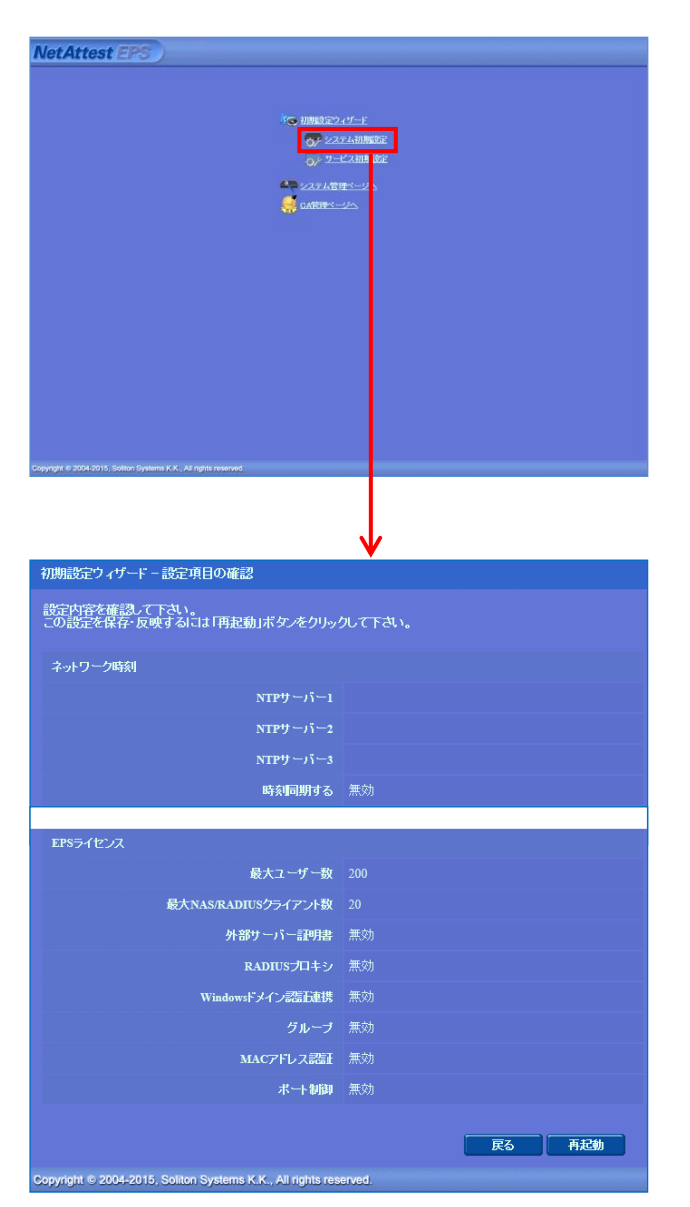

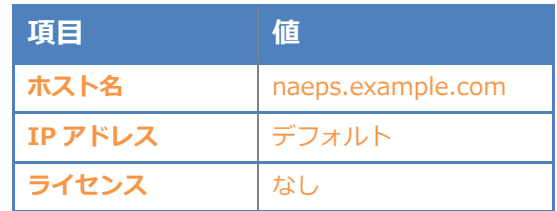

# **Saliton**

#### 2.NetAttest EPS の設定

# <span id="page-8-0"></span>2-3 サービス初期設定ウィザードの実行

サービス初期設定ウィザードを実行します。

- CA 構築
- LDAP データベースの設定
- RADIUS サーバーの基本設定(全般)
- RADIUS サーバーの基本設定 (EAP)
- RADIUS サーバーの基本設定 (証明書検証)
- NAS/RADIUS クライアント設定

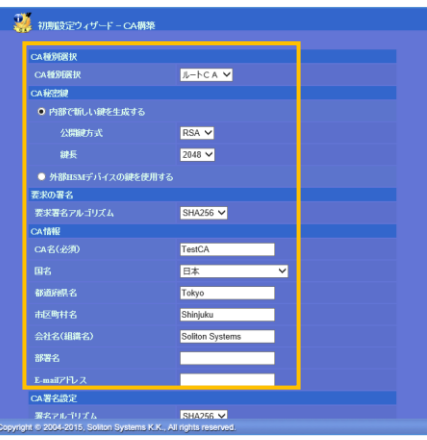

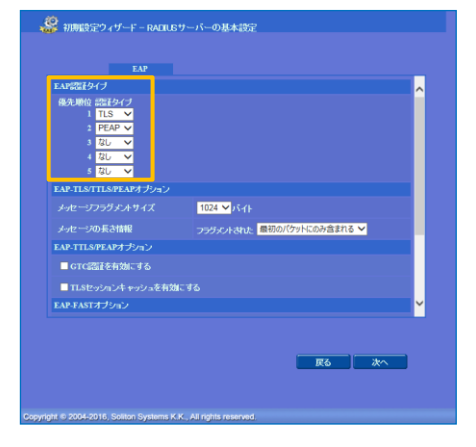

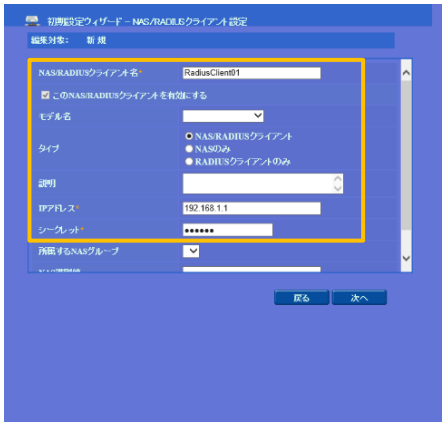

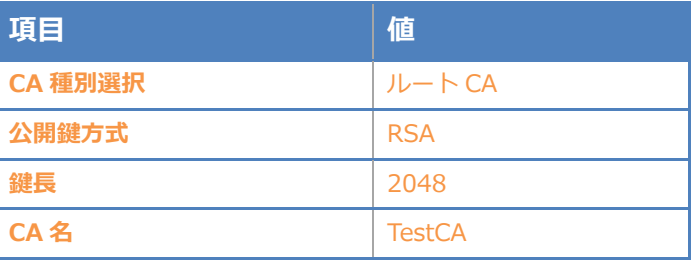

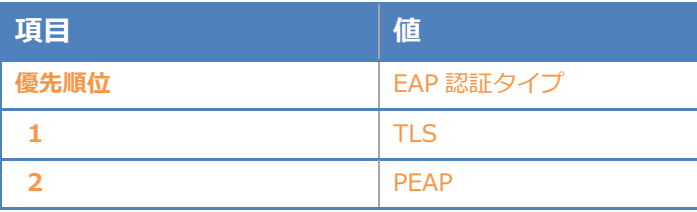

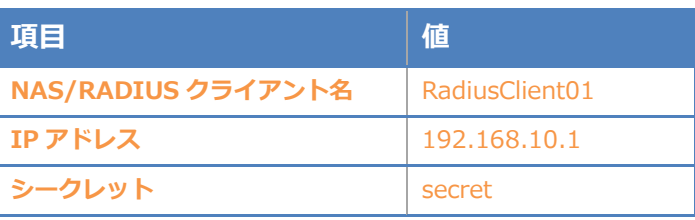

# <span id="page-9-0"></span>2-4 ユーザーの登録

NetAttest EPS の管理画面より、認証ユーザーの登録を行います。

[ユーザー] – [ユーザー一覧]から、「追加」ボタンでユーザー登録を行います。

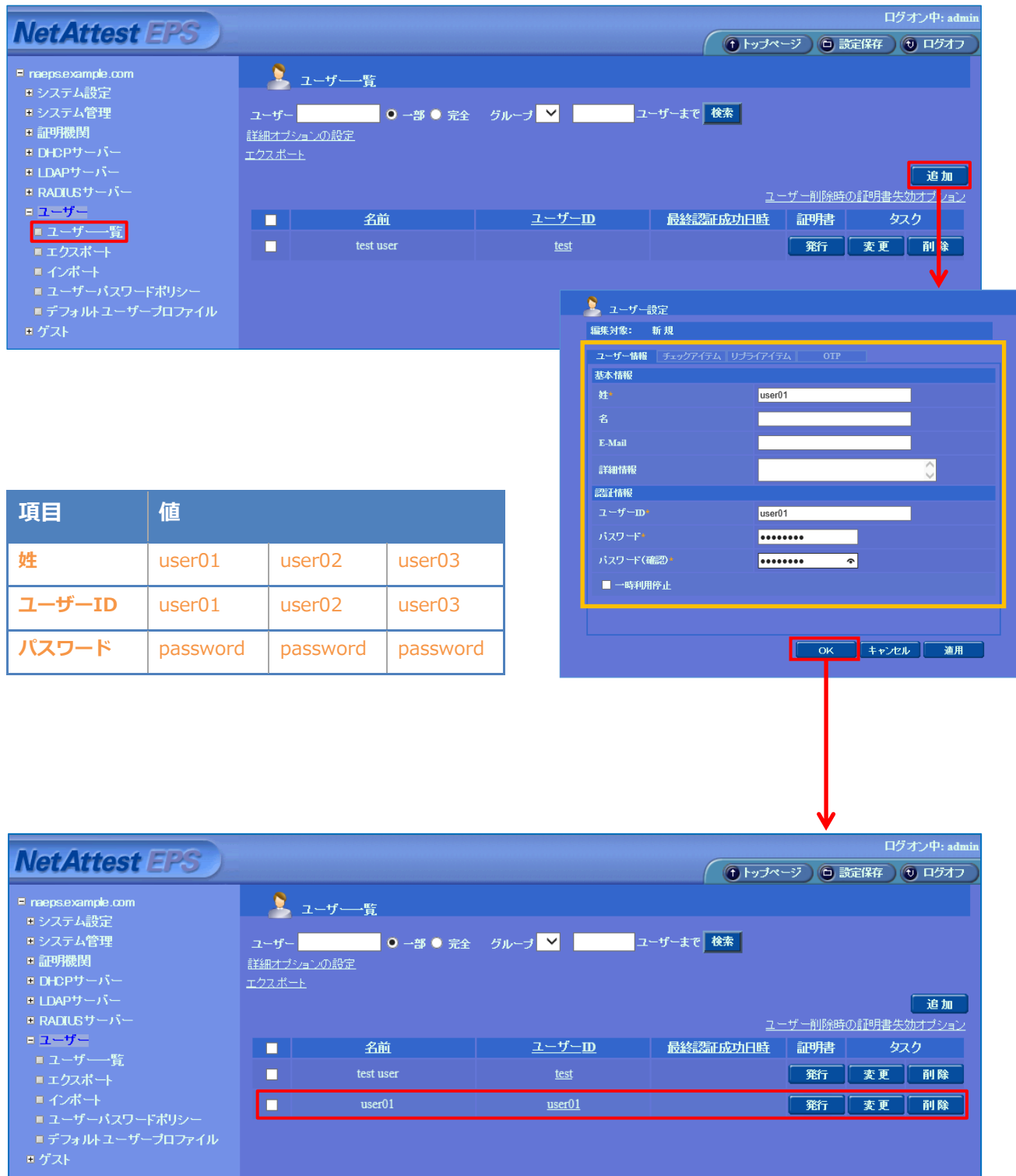

# <span id="page-10-0"></span>2-5 ユーザーのリプライアイテムの設定

Seliton®

ダイナミック VLAN で接続先を制御したいユーザーにリプライアイテムを設定します。 対象のユーザーの「変更」ボタンよりユーザー設定画面に進み、「リプライアイテム」タブにて 「VLAN ID」と「タグ」を指定します。

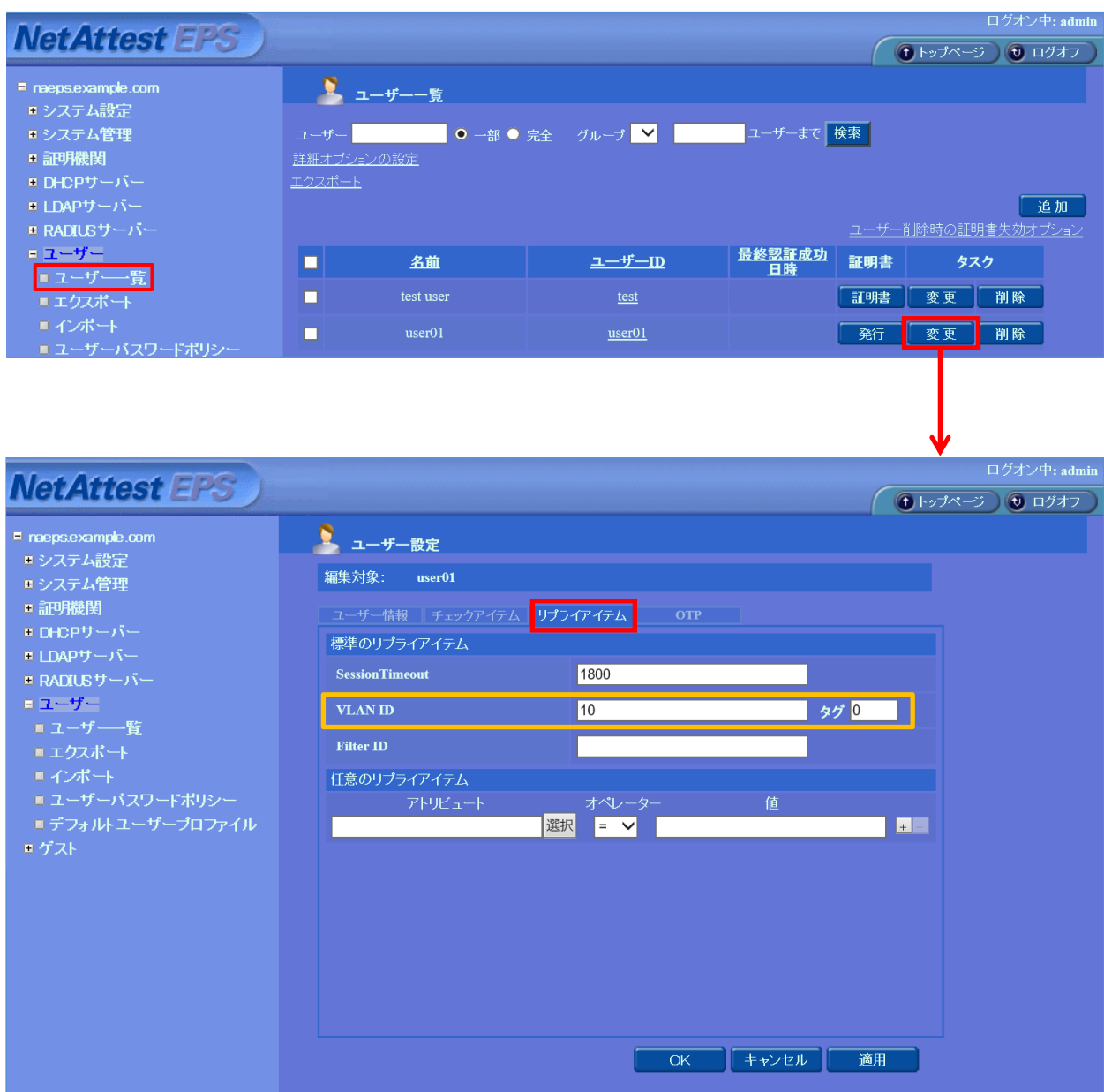

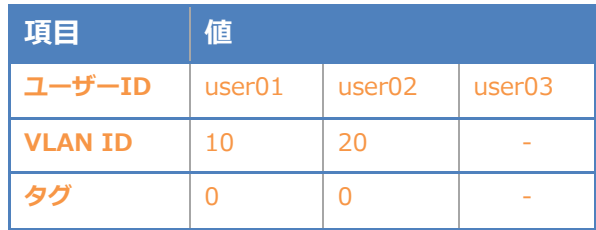

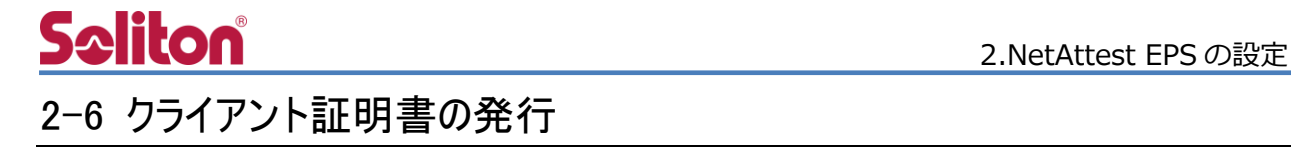

<span id="page-11-0"></span>NetAttest EPS の管理画面より、クライアント証明書の発行を行います。

[ユーザー] – [ユーザー一覧]から、該当するユーザーのクライアント証明書を発行します。

(クライアント証明書は、user01.p12 という名前で保存)

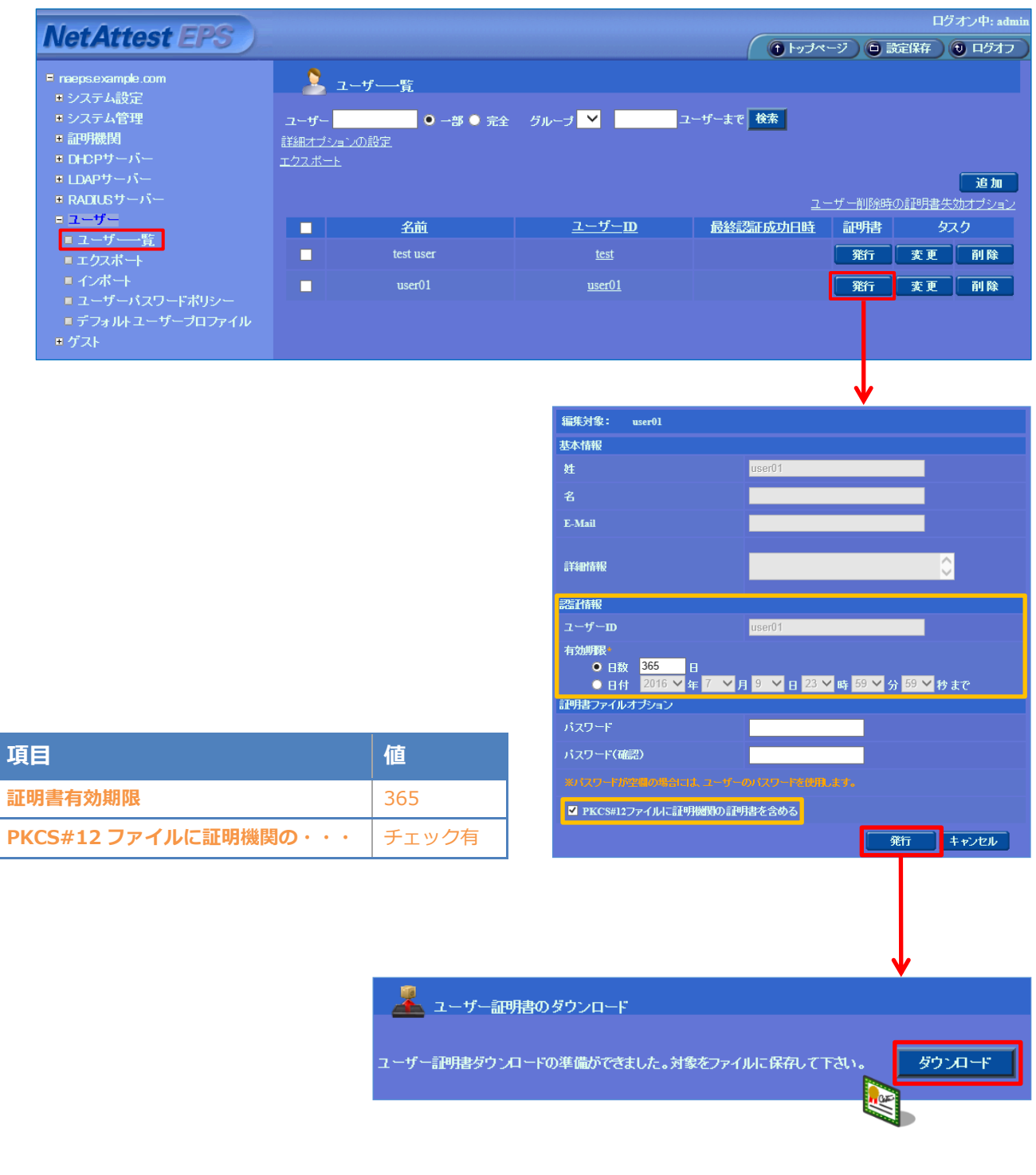

# Seliton®

# <span id="page-12-0"></span>3. Switch-M24eG の設定

工場出荷状態の Switch-M24eG は、コンソールポートにコンソールケーブル(RJ45-DSub9 ピ ン)を接続し、ターミナルソフトを用いて以下の通り設定します。

※Switch-M24eG は、Web 設定、メニュー設定、CLI 設定の 3 つの設定方法があります。

本書では CLI での設定方法について記載します。

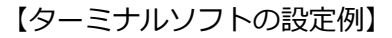

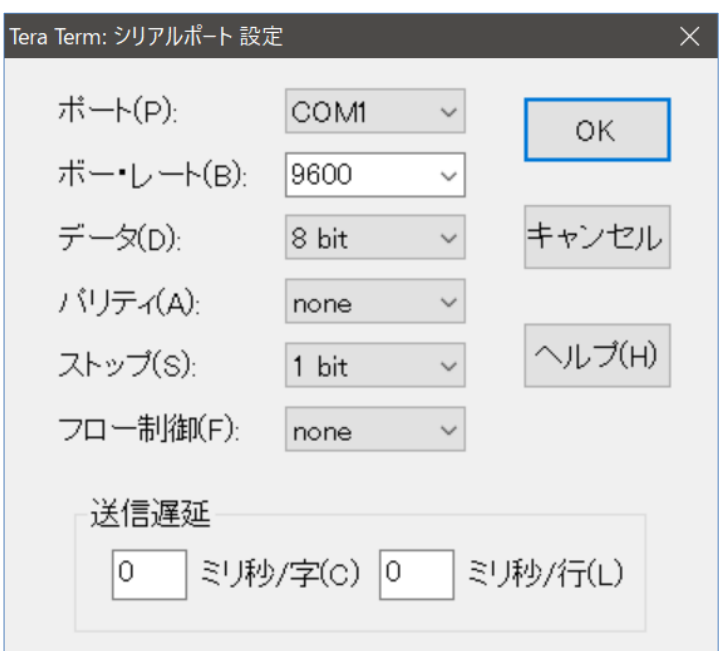

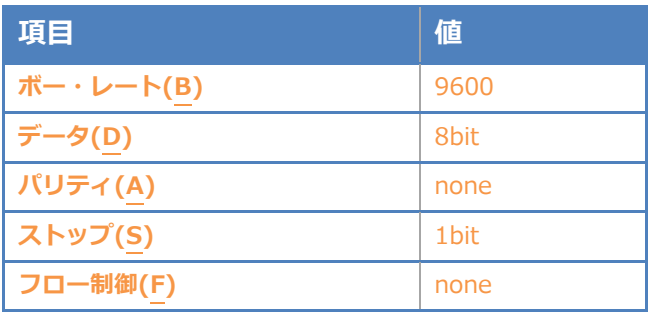

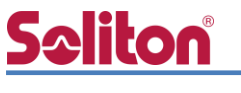

### <span id="page-13-0"></span>3-1 ネットワーク設定

Switch-M24eG を起動させた状態で、ターミナルソフトを起動し、Switch-M24eG にログイン します。

※初期設定は、ユーザー名:manager パスワード:manager です。

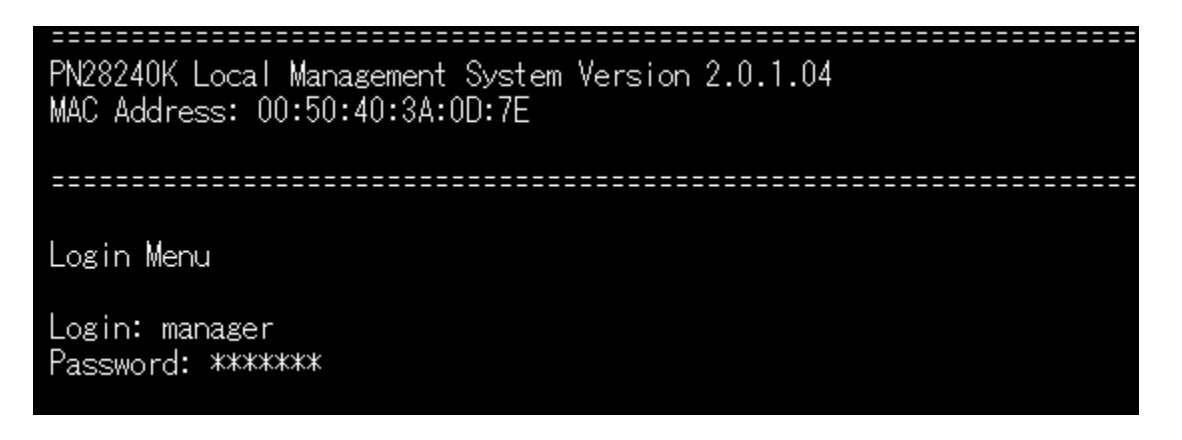

メニューの設定画面が表示されるため、"c" を入力し、CLI モードに移行します。

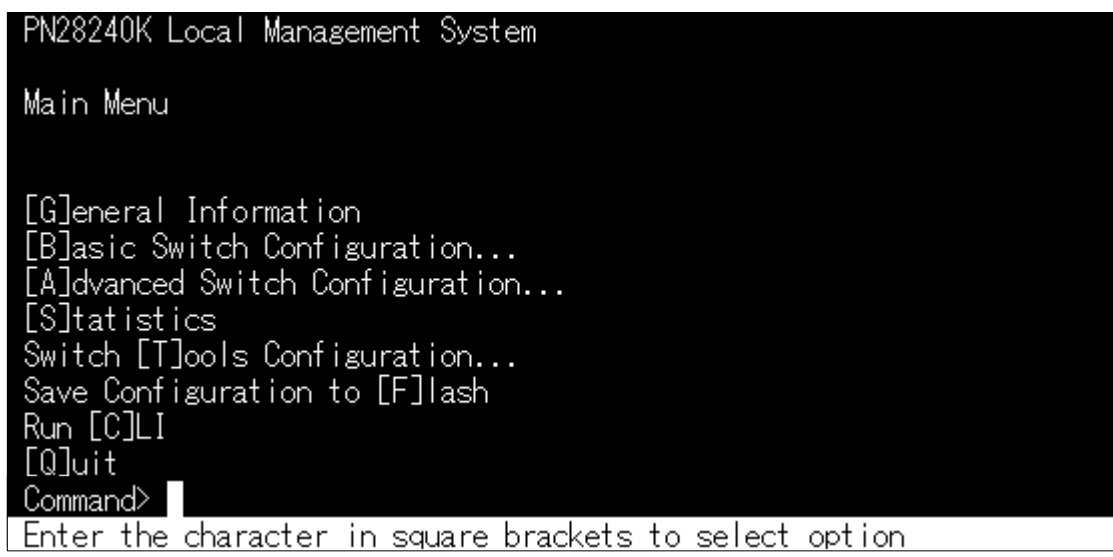

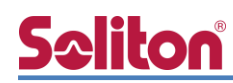

"enable" ⇒ "configure" の順にコマンドを実行し、コンフィグレーションモードに移行しま す。

"interface vlan10" コマンドにて VLAN10 を作成+VLAN モードに移行後、メンバーの追加コマ ンド "member 24" 並びに "management" コマンドにて管理ポートとして設定を実行します。

"interface vlan20" コマンドにて VLAN20 を作成+VLAN モードに移行後、メンバーの追加コマ ンド "member 24" を実行します。

"interface vlan1" のモードに移行し、管理ポートの設定を"no management" コマンドで無効 にします。

※VLAN1 はデフォルト設定で 1-24 がメンバーポートに設定されています。

"exit" にてコンフィグレーションモードに移行後、

"ip address 192.168.10.1 255.255.255.0 192.168.10.254" を実行し、Switch-M24eG の IP アドレスを設定します。

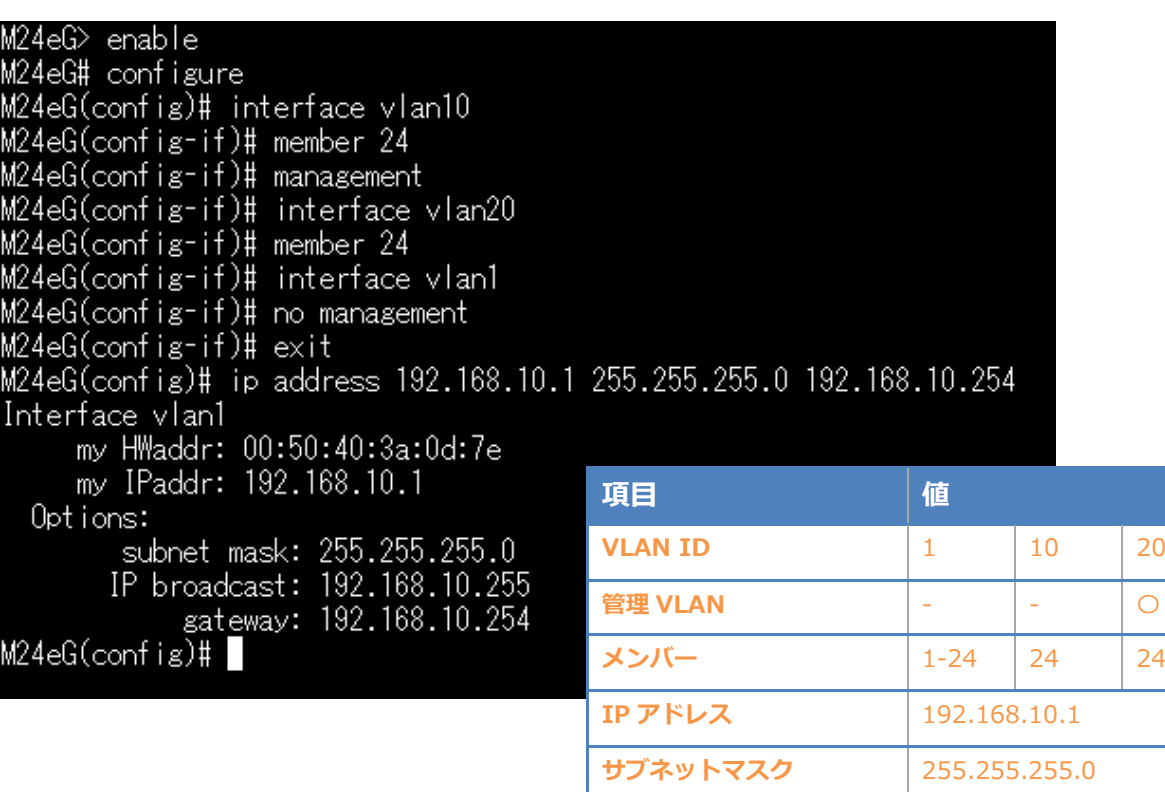

**デフォルトゲートウェイ** 192.168.10.254

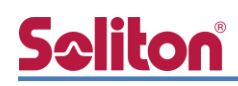

# <span id="page-15-0"></span>3-2 RADIUS サーバー設定

コンフィグレーションモードにて "radius-server host 1 ip 192.168.1.2 key secret" コマン ドを実行し、ホスト 1 に RADIUS サーバーの IP アドレス「192.168.1.2」と認証キー「secret」 を設定します。

"aaa authentication mac primary radius secondary none" コマンドを実行し、MAC ベース 認証のプライマリ DB を「radius」、セカンダリ DB を「none」に設定します。

M24eG(config)# radius-server host 1 ip 192.168.1.2 key secret M24eG(config)# aaa authentication mac primary radius secondary none M24eG(config)# M24eG(config)#

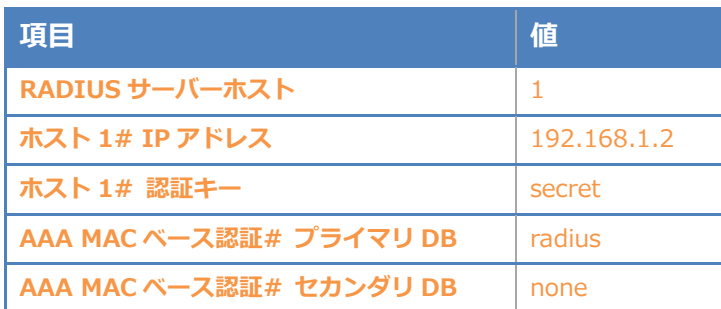

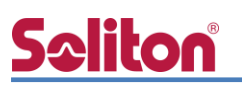

# <span id="page-16-0"></span>3-3 認証ポート設定

"interface GigabitEthernet0/1" コマンドにてインターフェースモードに移行し、 "dot1x port-auth-mode mac-based" コマンドにて対象のポートをデフォルト設定の ポートベース認証から MAC ベース認証に変更します。

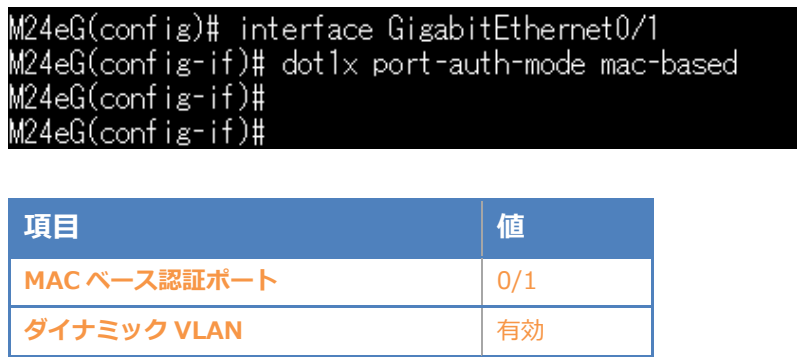

※ダイナミック VLAN はデフォルト設定で有効となります。無効にしたい場合は、

"no authentication dynamic-vlan radius-attribute"コマンドをコンフィグレーションモードに て実行します。

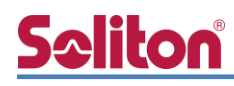

# <span id="page-17-0"></span>3-4 Config 設定情報確認

"end" コマンドにて enable モードに移行し、"show run" コマンドにて設定変更後の Config を確認します。

```
M24eG# show run
Building configuration...
Current configuration : 1460 bytes
! -- M24eG start of config file --
! -- Software Version : 2.0.1.08 --
!
enable
configure
radius-server host 1 ip 192.168.1.2 key secret
aaa authentication mac primary radius secondary none
password manager:KCsNFkTCslNy1ab4iil6+g==:0BArD1EK0C7ncCf27Ju9Ug==
!
interface GigabitEthernet0/1 
dot1x port-auth-mode mac-based
!
interface GigabitEthernet0/2
!
~以下中略~
interface GigabitEthernet0/24
exit
interface vlan1
member 1-24
no management
exit
interface vlan10
member 24
management
exit
interface vlan20
member 24
exit
no watchdog timer
led base-mode status
telnet-server enable 
ip address 192.168.10.1 255.255.255.0 192.168.10.254
sntp timezone 51
ip setup interface
!
exit
!
end
! -- end of configuration --
```
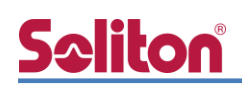

# <span id="page-18-0"></span>4. Windows 10 のクライアント設定

### <span id="page-18-1"></span>4-1 EAP-PEAP 認証

Windows 標準サプリカントで PEAP の設定を行います。

- ※ 本設定を行う前に「Wired AutoConfig」サービスが起動されていることをご確認下さい。
- [イーサネットのプロパティ] の [認証] タブから以下の設定を行います。

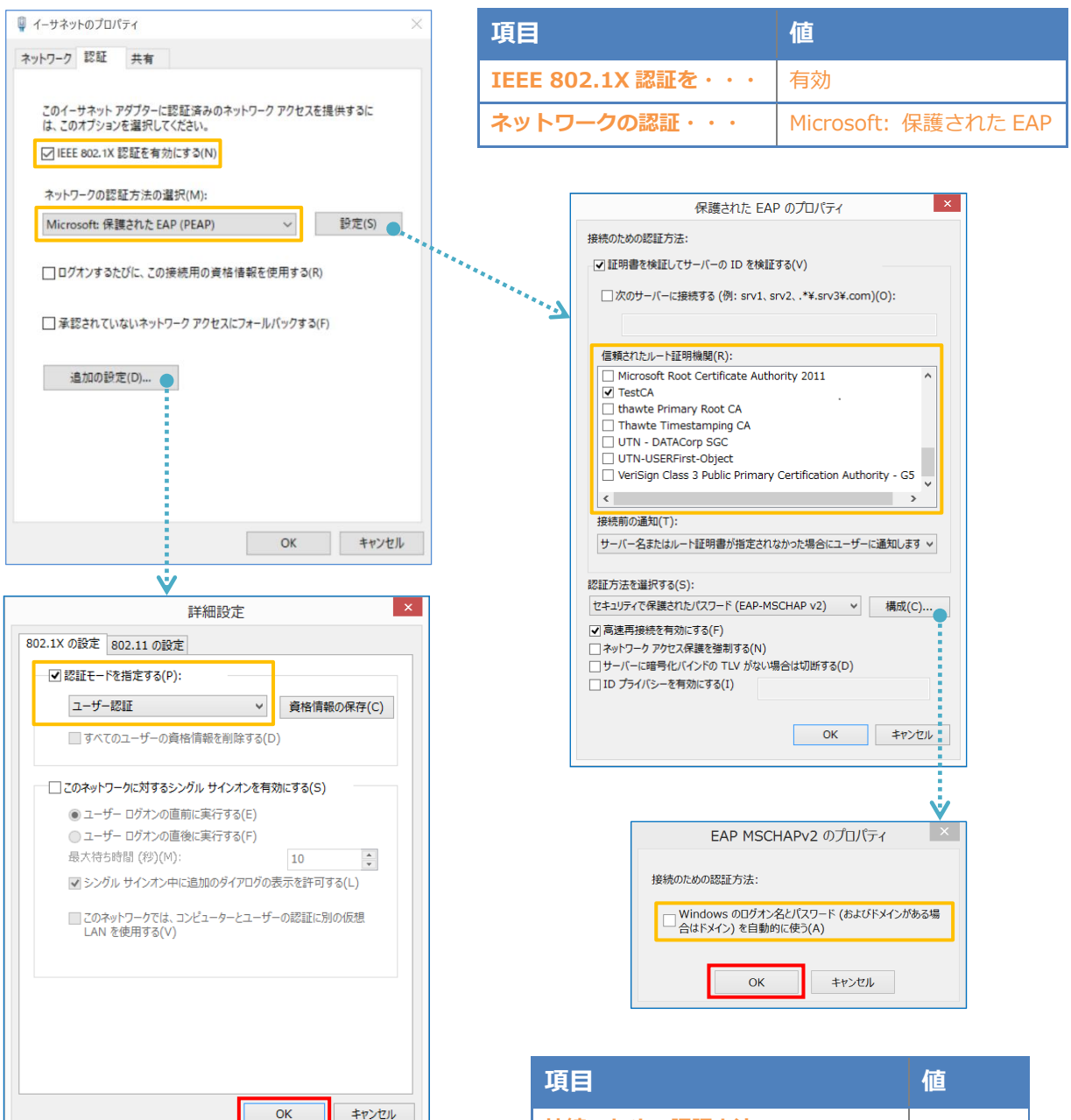

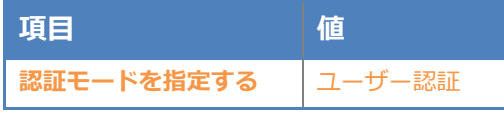

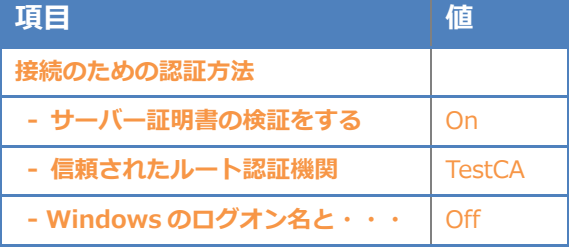

# <span id="page-19-0"></span>4-2 EAP-TLS 認証

### <span id="page-19-1"></span>4-2-1 クライアント証明書のインポート

PC にクライアント証明書をインポートします。ダウンロードしておいたクライアント証明書 (user01.p12)をダブルクリックすると、証明書インポートウィザードが実行されます。

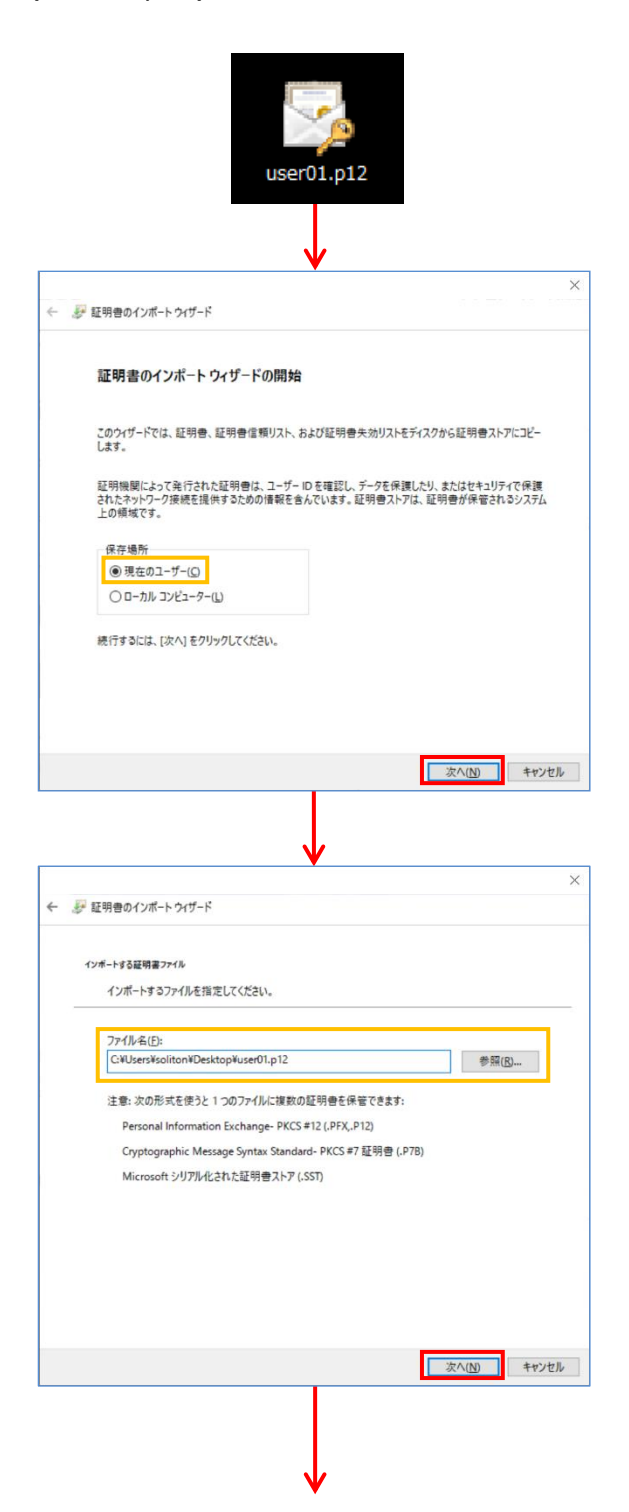

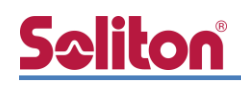

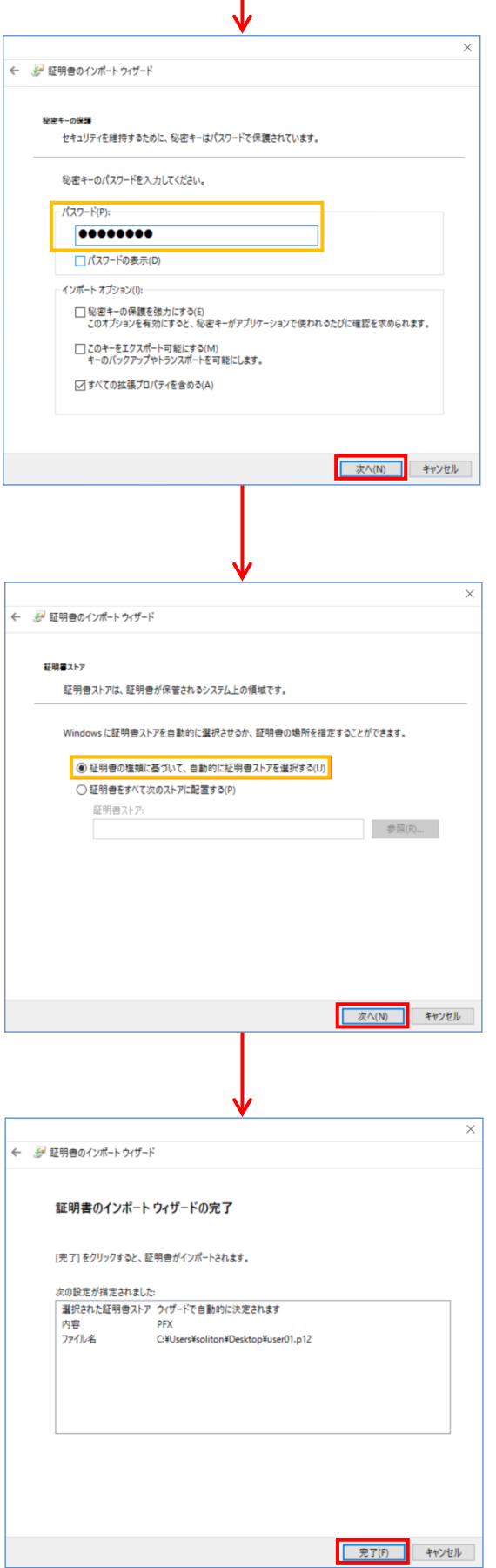

【パスワード】

NetAttest EPS で証明書を発行した際に 設定したパスワードを入力

# <span id="page-21-0"></span>4-2-2 サプリカント設定

**Seliton** 

Windows 標準サプリカントで TLS の設定を行います。

※ 本設定を行う前に「Wired AutoConfig」サービスが起動されていることをご確認下さい。

[イーサネットのプロパティ] の [認証] タブから以下の設定を行います。

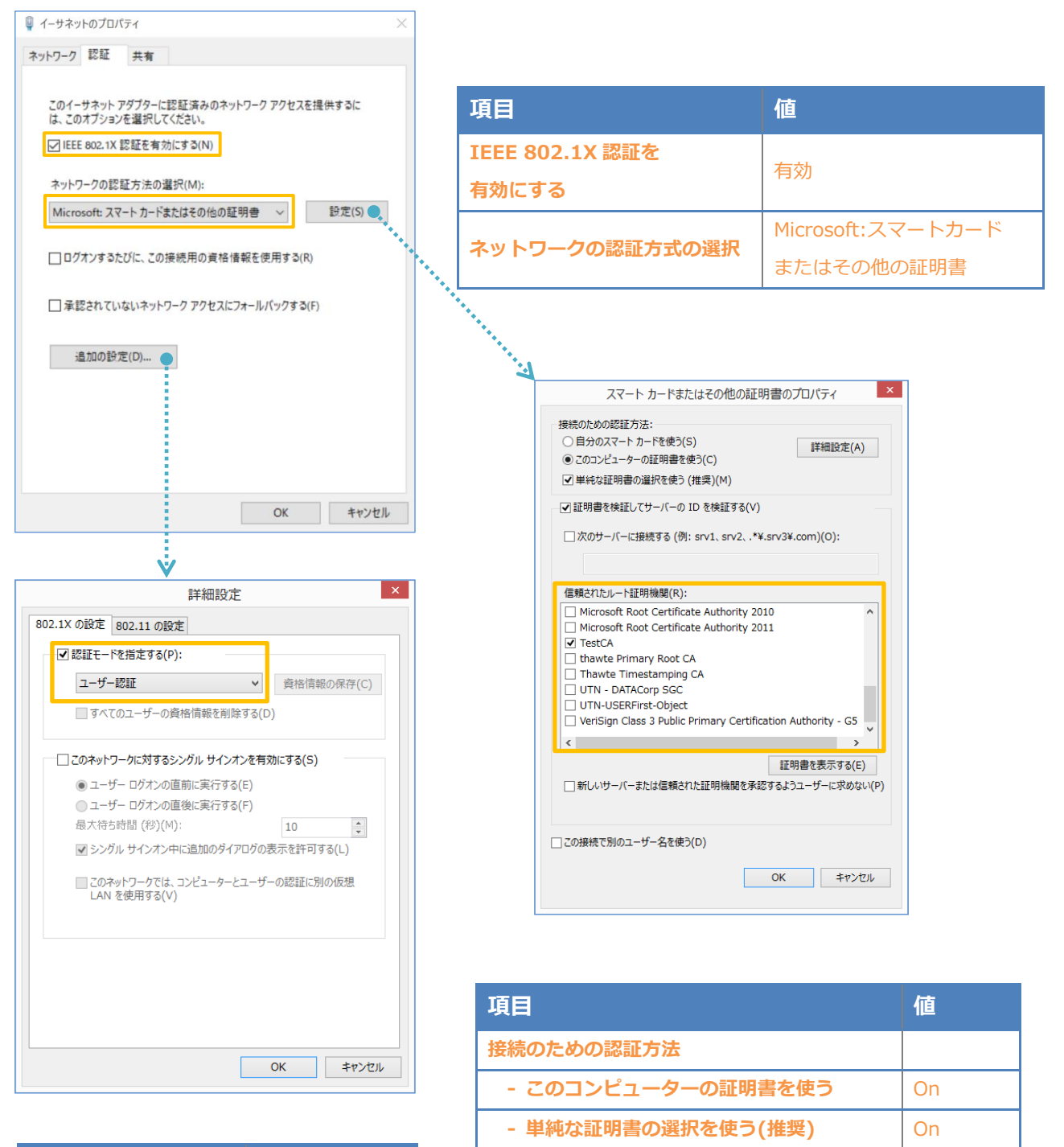

**証明書を検証してサーバーの ID を検証する │ On 信頼されたルート証明機関 インスタイル TestCA** 

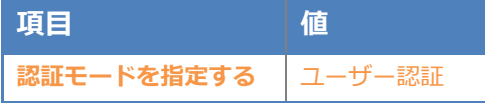

# <span id="page-22-0"></span>Seliton® 5. 動作確認結果

# <span id="page-22-1"></span>5-1 EAP-PEAP 認証

#### EAP-PEAP 認証が成功した場合のログ表示例

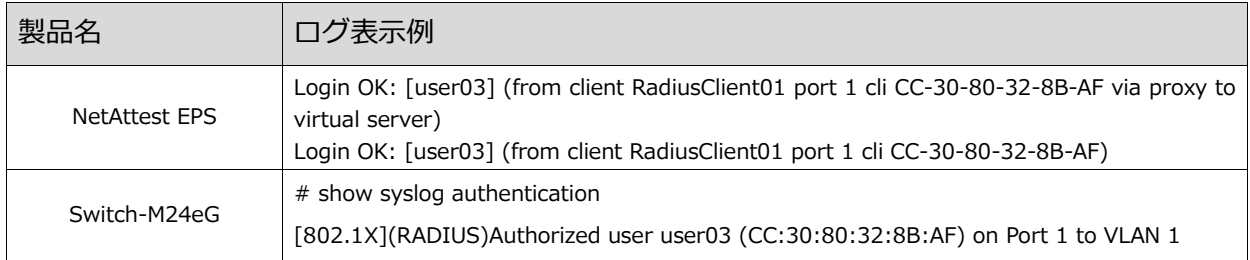

#### EAP-PEAP 認証が成功した場合の Switch-M24eG 認証状態のログ表示例

"show authentication sort mac" コマンドにて Auth Status "Authorized"を確認します。

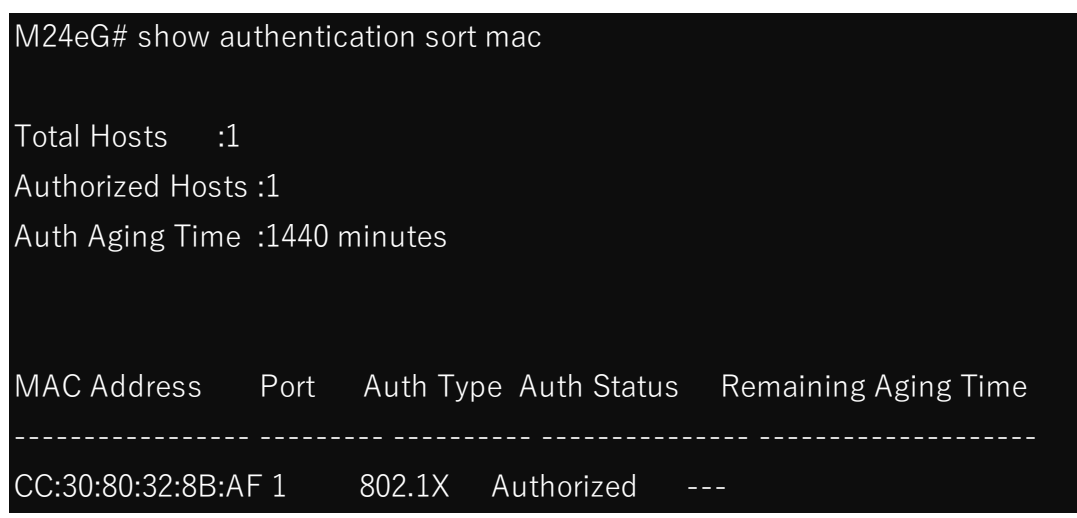

### <span id="page-23-0"></span>5-2 EAP-TLS 認証

#### EAP-TLS 認証が成功した場合のログ表示例

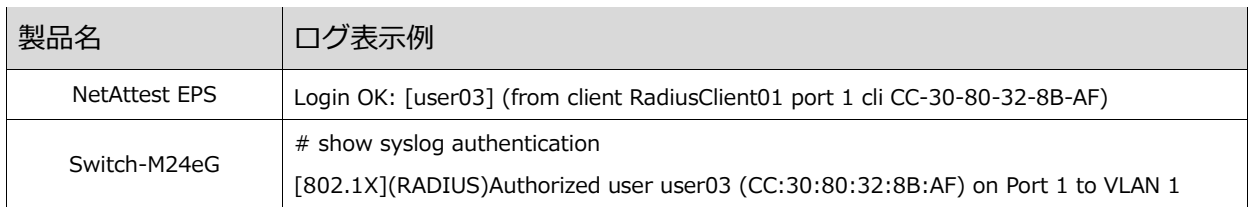

#### EAP-TLS 認証が成功した場合の Switch-M24eG 認証状態のログ表示例

"show authentication sort mac" コマンドにて Auth Status "Authorized"を確認します。

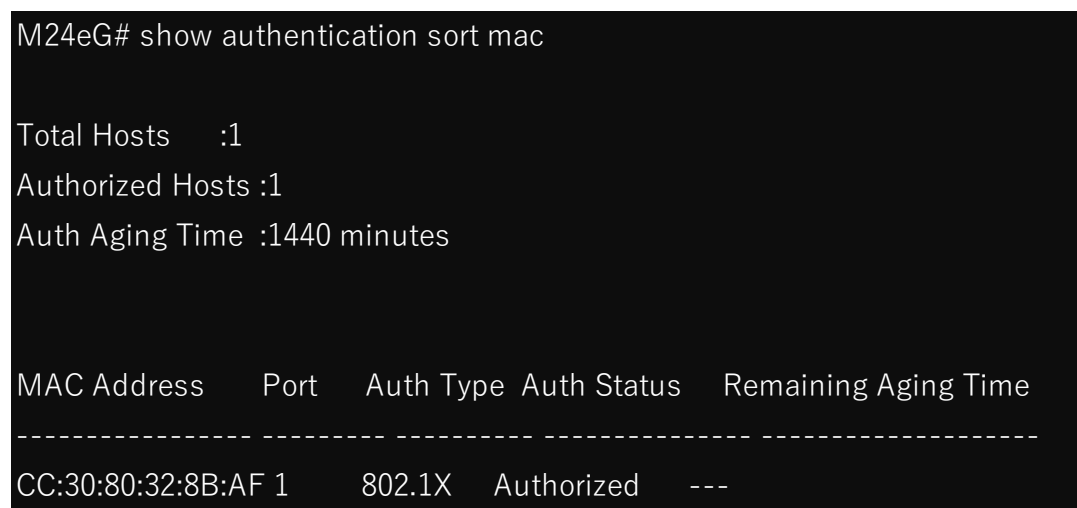

# <span id="page-24-0"></span>5-3 EAP-TLS+ダイナミック VLAN 認証

#### EAP-TLS 認証+ダイナミック VLAN が成功した場合のログ表示例

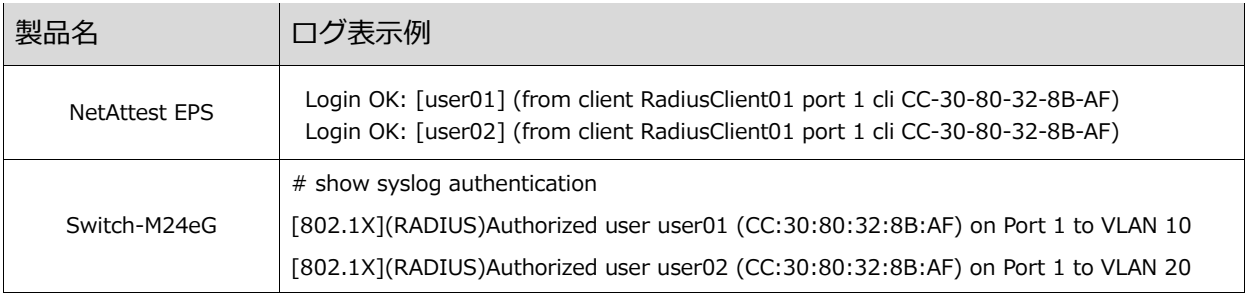

EAP-TLS 認証が成功した場合の Switch-M24eG 認証後 VLAN 割当状態のログ表示例

"show mac-address-table interface gi0/1" コマンドにて VLAN"(VLAN-ID)"を確認します。

#### User01(VLAN10)の場合

#### Switch-M24eG 側の VLAN 割り当て確認画面 認証端末側の IP アドレス確認画面

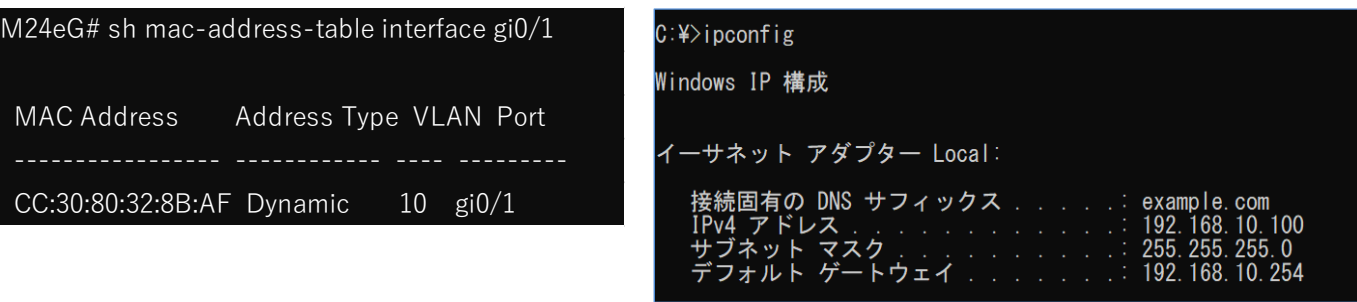

#### User02(VLAN20)の場合

### Switch-M24eG 側の VLAN 割り当て確認画面 認証端末側の IP アドレス確認画面

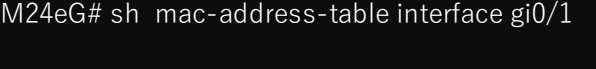

### MAC Address Address Type VLAN Port

 $-$ CC:30:80:32:8B:AF Dynamic 20 gi0/1

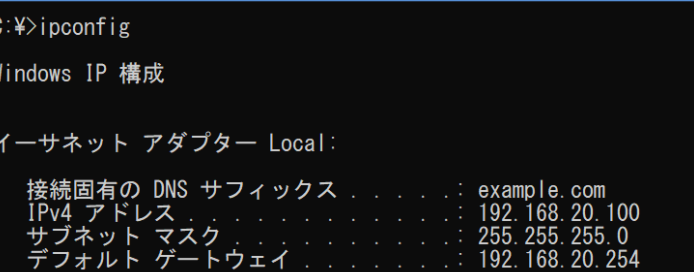

# <span id="page-25-0"></span>Seliton® 付録 L3 スイッチの設定

<span id="page-25-1"></span>ポート設定、DHCP リレー設定

下記のようにポートの設定をします。

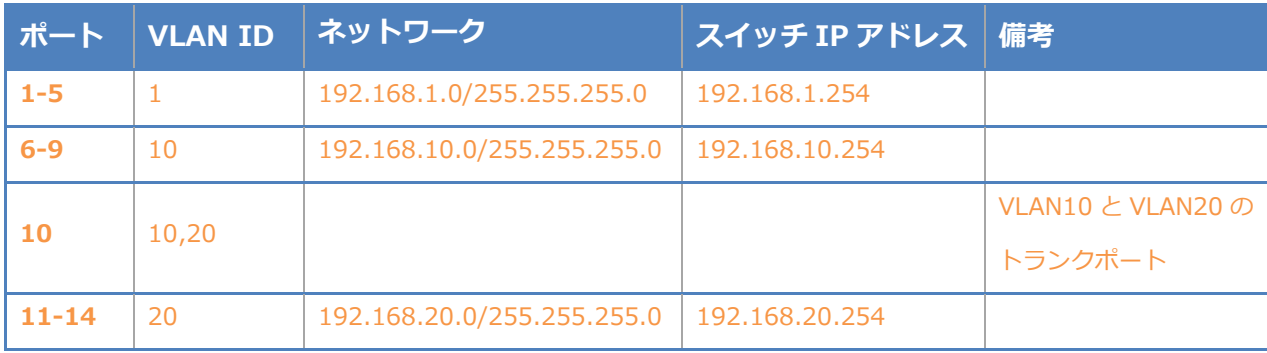

DHCP リレー設定にて、「192.168.1.3」を指定します。

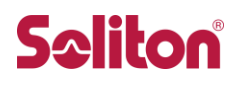

### 改訂履歴

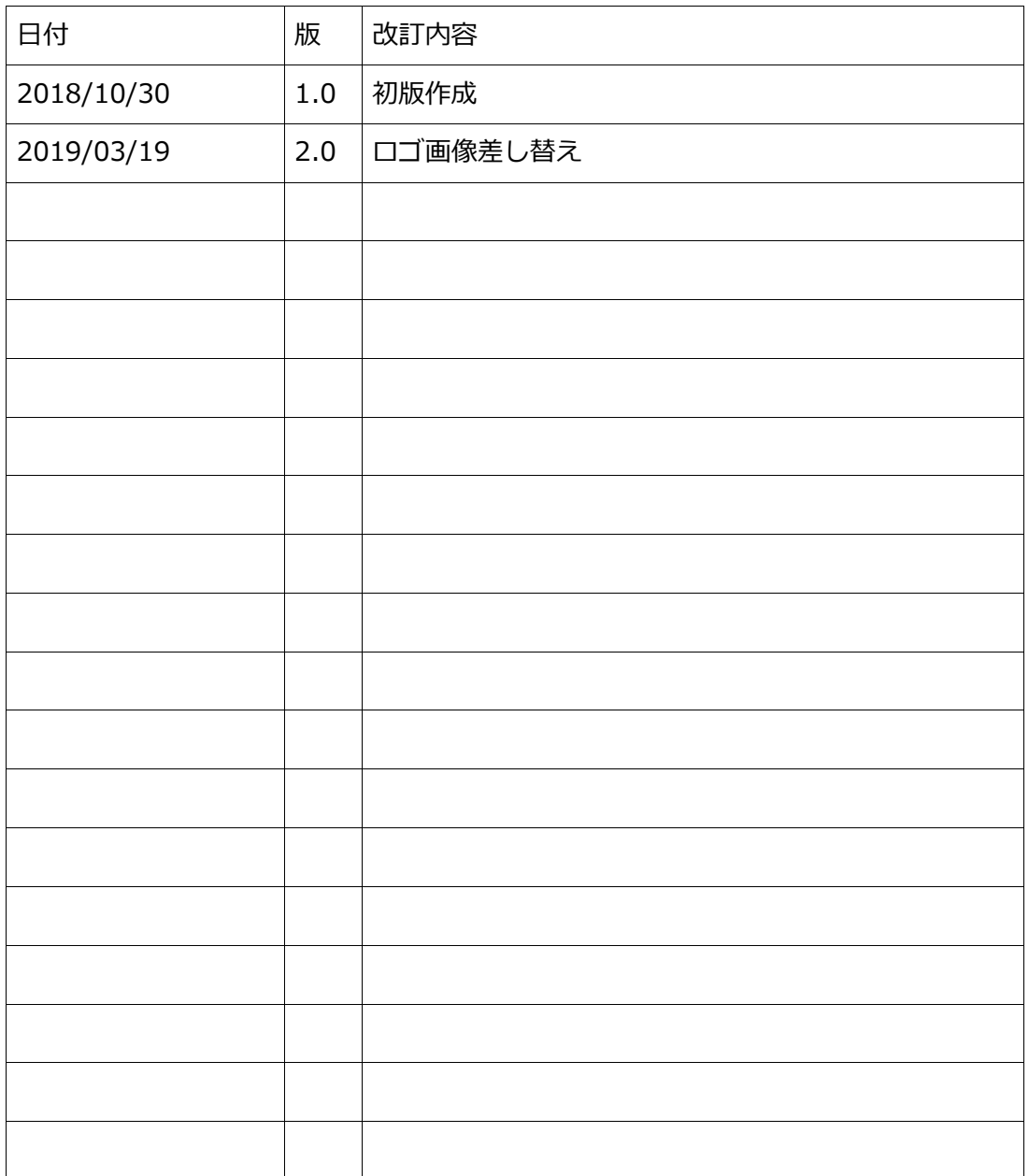